# MANUAL PARA CREAR CITAS BIBLIOGRÁFICAS Y BIBLIOGRAFÍA EN LOS ARTÍCULOS CIENTÍFICOS

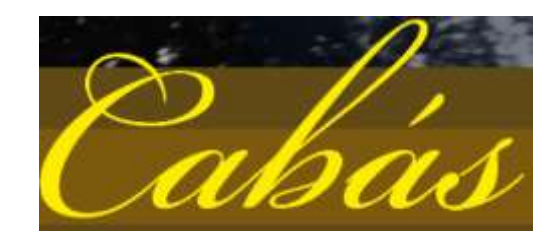

# Contenido

<span id="page-0-0"></span>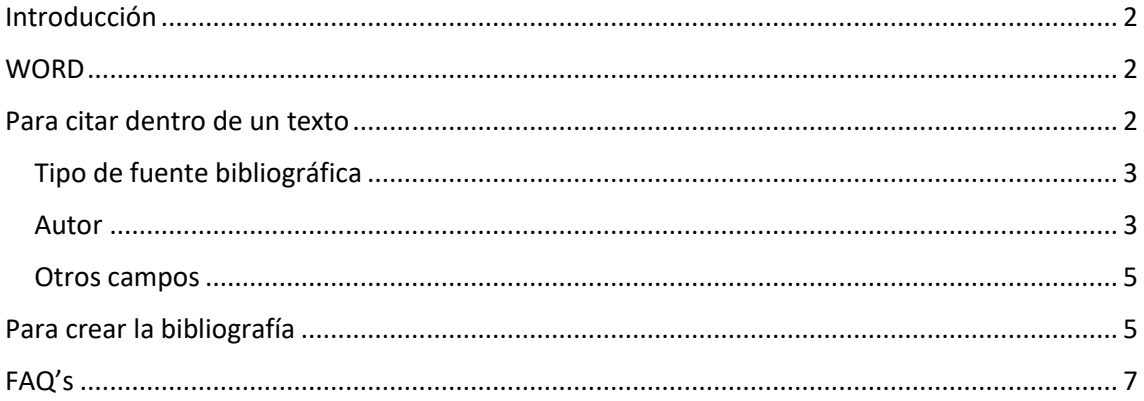

## Introducción

Para facilitar el trabajo del investigador y normalizar la citación bibliográfica de los trabajos que se publican en nuestra revista Cabás, hemos creado, desde la dirección, este manual explicativo. También os explicamos como crear una bibliografía automáticamente a partir de las citas que se hayan hecho en el artículo.

## <span id="page-1-0"></span>**WORD**

Hemos elegido el procesador de textos Word por ser uno de los más utilizados y por su simplicidad.

## <span id="page-1-1"></span>Para citar dentro de un texto

En la barra superior de Word, podemos encontrar una pestaña llamada "Referencias":

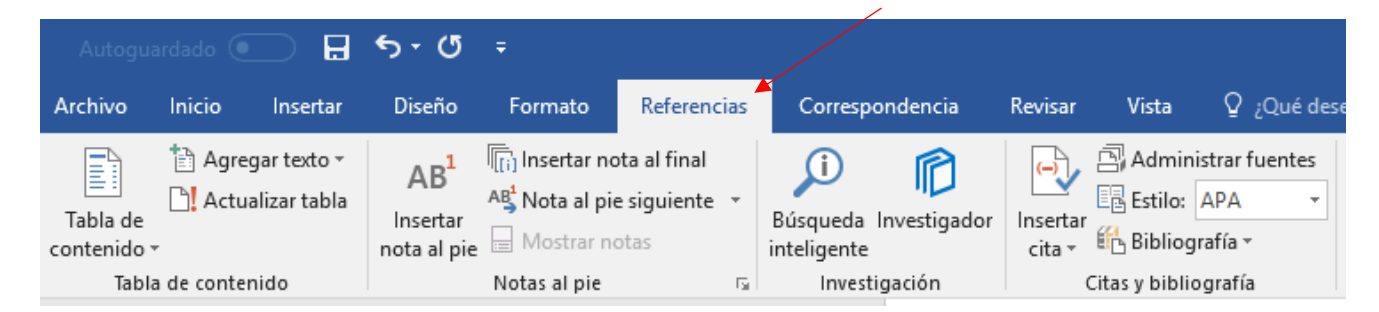

Antes de insertar la cita, estad seguros de que el "Estilo" que tenéis seleccionado en "APA". De esta manera todas las citas se crearán en el formato universal que pedimos en la revista Cabás.

Antes de insertar la cita, debéis situaros en el texto, donde queréis insertarla.

En ella, como se ha mencionado antes, hay dos Servicios, el de Difusión y el de Documentación. "Todas las labores realizadas por el Instituto de Patrimonio deben ser difundidas para que sean conocidas por la sociedad y así se valore el trabajo realizado y se aprecien los propios bienes culturales", Las funciones de estos dos Servicios son las siguientes:

Pulsad en "Insertar cita" y en el desplegable, pulsad "Agregar nueva fuente":

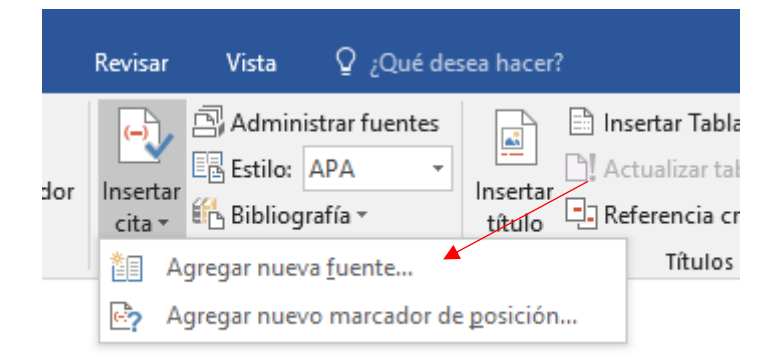

#### Se abrirá la siguiente ventana:

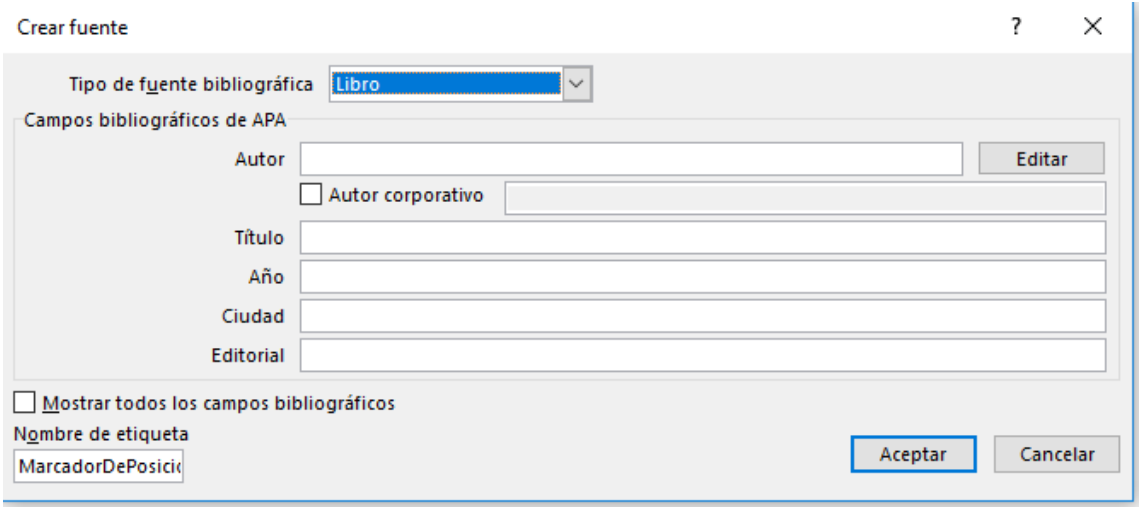

## <span id="page-2-0"></span>Tipo de fuente bibliográfica

En la pestaña de "Tipo de fuente bibliográfica" encontraréis gran variedad de fuentes. Os recomendamos que utilicéis los siguientes tipos:

- Libro
- Sección de libro
- Artículo de revista (electrónica o en papel)
- Sitio web

#### Crear fuente

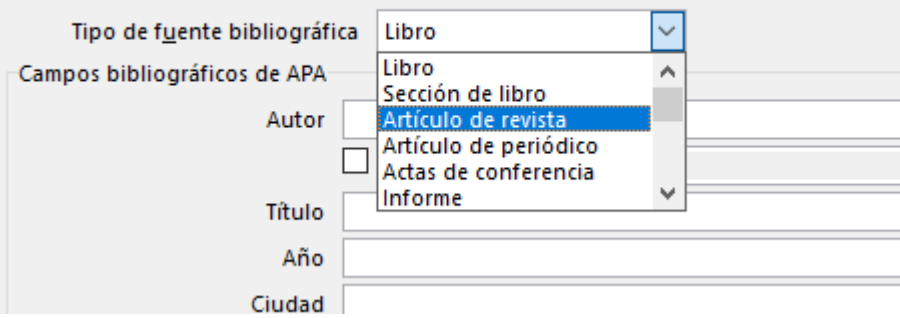

Al seleccionar un tipo de fuente u otro, cambiarán los campos que tenéis que rellenar. Sin embargo, podéis rellenar todos los que creáis convenientes, simplemente marcando el cuadrado que se encuentra en la esquina inferior izquierda "Mostrar todos los campos bibliográficos".

#### <span id="page-2-1"></span>Autor

La siguiente casilla es "Autor". Como bien sabéis, los nombres y apellidos de los autores deben estar normalizados. Primero apellidos, seguidos por el nombre. Si son más de un autor, deben ir separados por ";".

Como esto puede ser un poco complicado a veces, Word dispone de una ayuda. A la derecha de "Autor" aparece un botón llamado "Editar". Se abrirá la siguiente ventana:

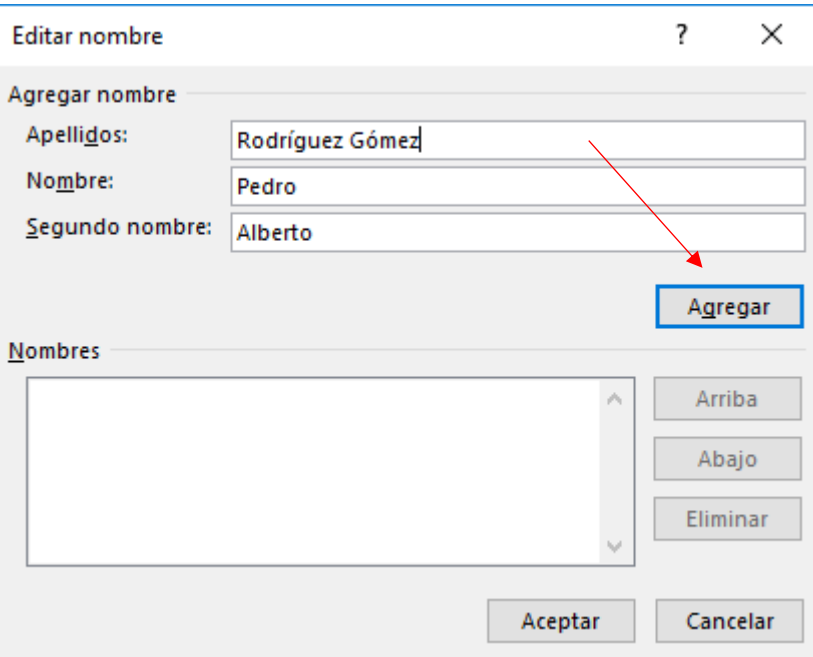

Cuando se tengan rellenos los campos de "Apellidos" y "Nombre", podéis pulsar el botón de "Agregar".

En el caso de que exista más de un autor, se añaden todos los autores que sean necesarios.

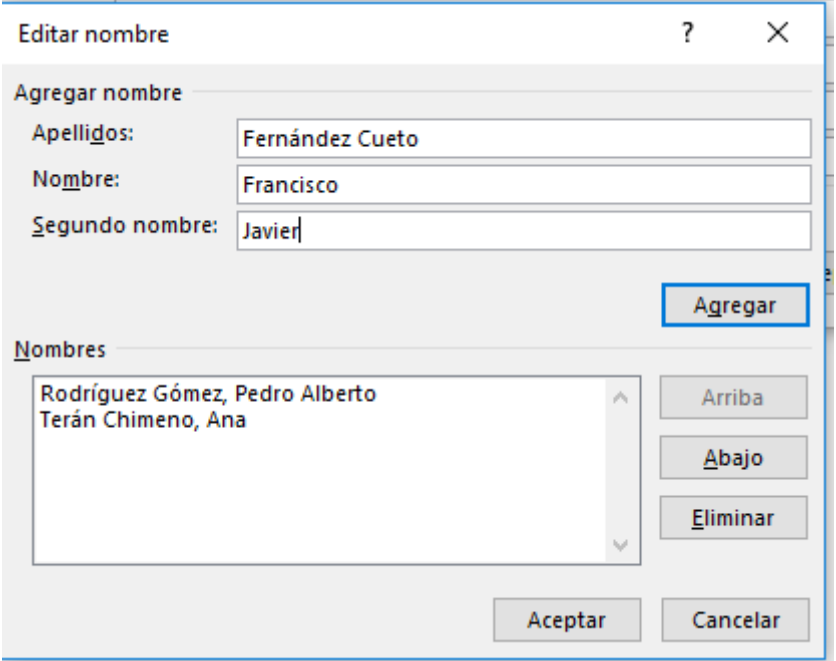

Una vez, finalizada la inserción de los autores, se pulsa el botón de "Aceptar".

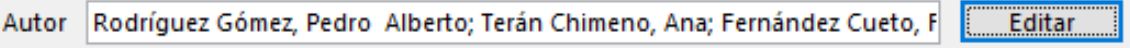

Todo lo anterior es lo que hay que hacer si el autor o autores son personas físicas. En el caso de que sea un autor corporativo, por ejemplo: Consejería de Educación, Cultura y Deporte de Cantabria, se marcaría la casilla de "Autor Corporativo" y no habría que rellenarse el apartado de "Autor".

## <span id="page-4-0"></span>Otros campos

El resto de campos se pueden rellenar sin ninguna dificultad. Pero por si surge alguna duda, siempre que el cursor esté en alguna de las casillas, en la parte inferior de la pantalla aparecerá un ejemplo de lo que debe ir en ese campo.

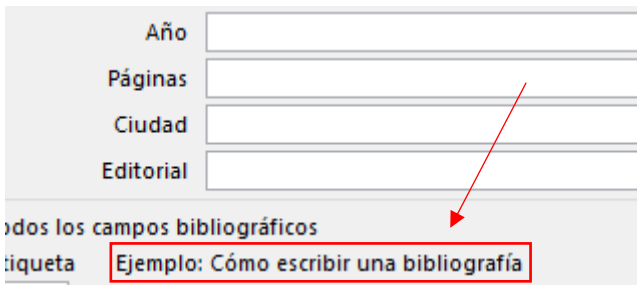

## <span id="page-4-1"></span>Para crear la bibliografía

Una vez que se hayan creado todas las citas dentro del texto que habéis escrito, se puede crear la bibliografía automáticamente. Como ya habéis elegido el estilo APA (6º ed.), el proceso es muy sencillo, simplemente tenéis que seleccionar el botón de "Bibliografía".

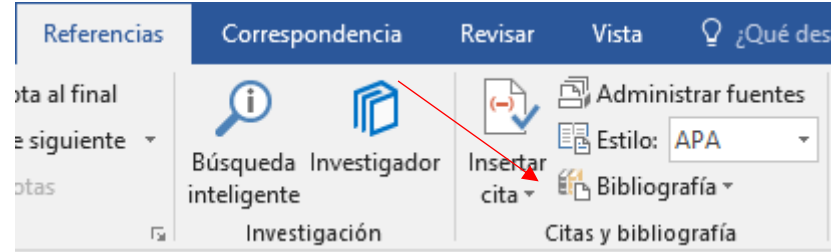

Se abrirá un desplegable con tres opciones: Bibliografía, Referencias y Trabajos citados. Os recomendamos que elijáis la opción de "Bibliografía" que aparece en primer lugar.

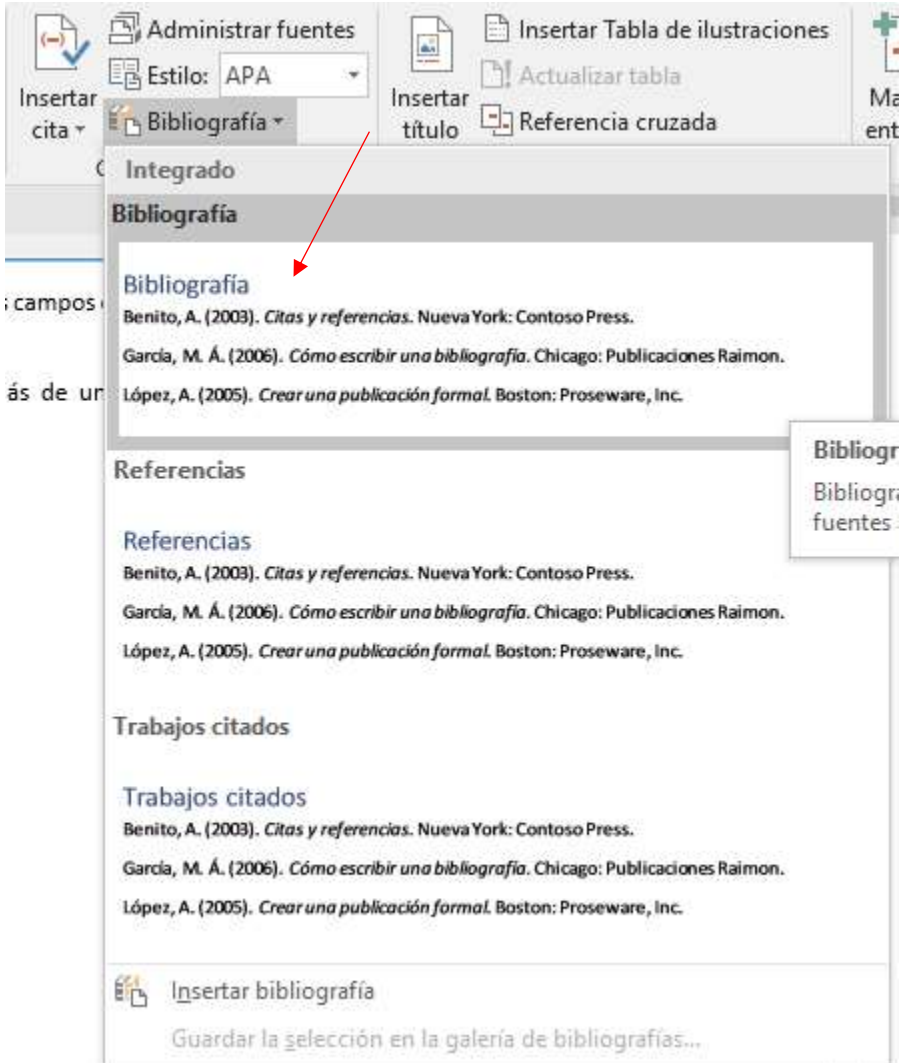

De forma automática aparecerá la Bibliografía, con todas las citas que hayáis hecho a lo largo del texto y en formato APA. Un ejemplo es el siguiente:

## **Bibliografía**

Alonso Arévalo, J. (20 de octubre de 2009). Universo Abierto. Recuperado el 7 de julio de 2016, de Universo Abierto: https://universoabierto.com

- Flores Cuesta, G., & Sánchez Tarragó, N. (2007). Los repositorios institucionales: análisis de la situación internacional y principio generales para Cuba. Acimed, 16(6), 50-75.
- Humanes Bustamante, A. (2012). La corona de espinas: Instituto de Patrimonio Cultural de España 1961-1990, Fernándo Higueras - Antonio Miró. Almería: Colegio de Arquitectos de Almería.

La primera entrada de la bibliografía muestra como aparece un sitio web. En la segunda, un artículo de revista. Y por último un libro.

# <span id="page-6-0"></span>FAQ's

Si durante el proceso de creación de la bibliografía o de las citas bibliográficas os surgen dudas, por favor, no dudéis en poneros en contacto con nosotros[: revista@muesca.es](mailto:revista@muesca.es)

Un cordial saludo del equipo de la Revista Cabás.